СТЕРЛИТАМАКСКИЙ ФИЛИАЛ Должность: Директор: Директор: Деректор: Дърдарственного бюджетного образовательного УЧРЕЖДЕНИЯ ВЫСШЕГО ОБРАЗОВАНИЯ -имальный прорашный кне-и.<br>b683afe664d7e9f64175886cf9626a1%D443435&ИРСКИЙ ГОСУДАРСТВЕННЫЙ УНИВЕРСИТЕТ» Документ подписан простой электронной подписью Информация о владельце: ФИО: Сыров Игорь Анатольевич Дата подписания: 27.06.2022 15:13:13 Уникальный программный ключ:

Факультет *Естественнонаучный* Кафедра *Технологии и общетехнических дисциплин*

### **Оценочные материалы по дисциплине (модулю)**

дисциплина *Компьютерная графика*

*Блок Б1, обязательная часть, Б1.О.17.03*

цикл дисциплины и его часть (обязательная часть или часть, формируемая участниками образовательных отношений)

Направление

*15.03.01 Машиностроение* код наименование направления

Программа

*Машиностроение*

Форма обучения

### **Заочная**

Для поступивших на обучение в **2022 г.**

Разработчик (составитель)

*к.п.н., доцент*

*Анохин С. М.*

ученая степень, должность, ФИО

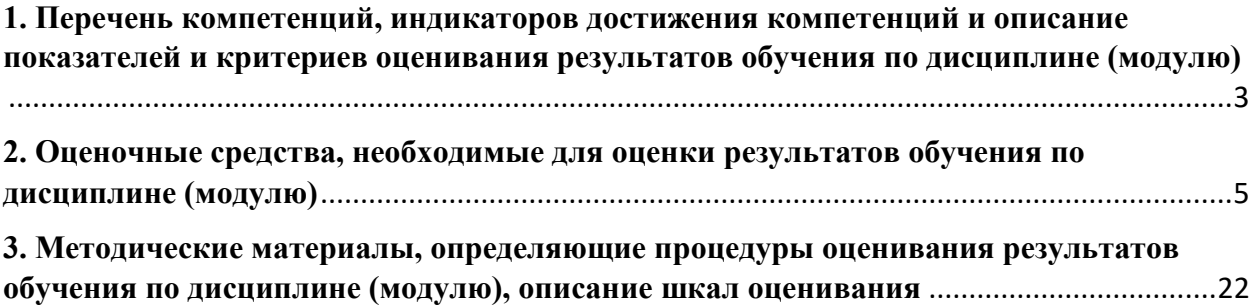

**1. Перечень компетенций, индикаторов достижения компетенций и описание показателей и критериев оценивания результатов обучения по дисциплине (модулю)**

<span id="page-2-0"></span>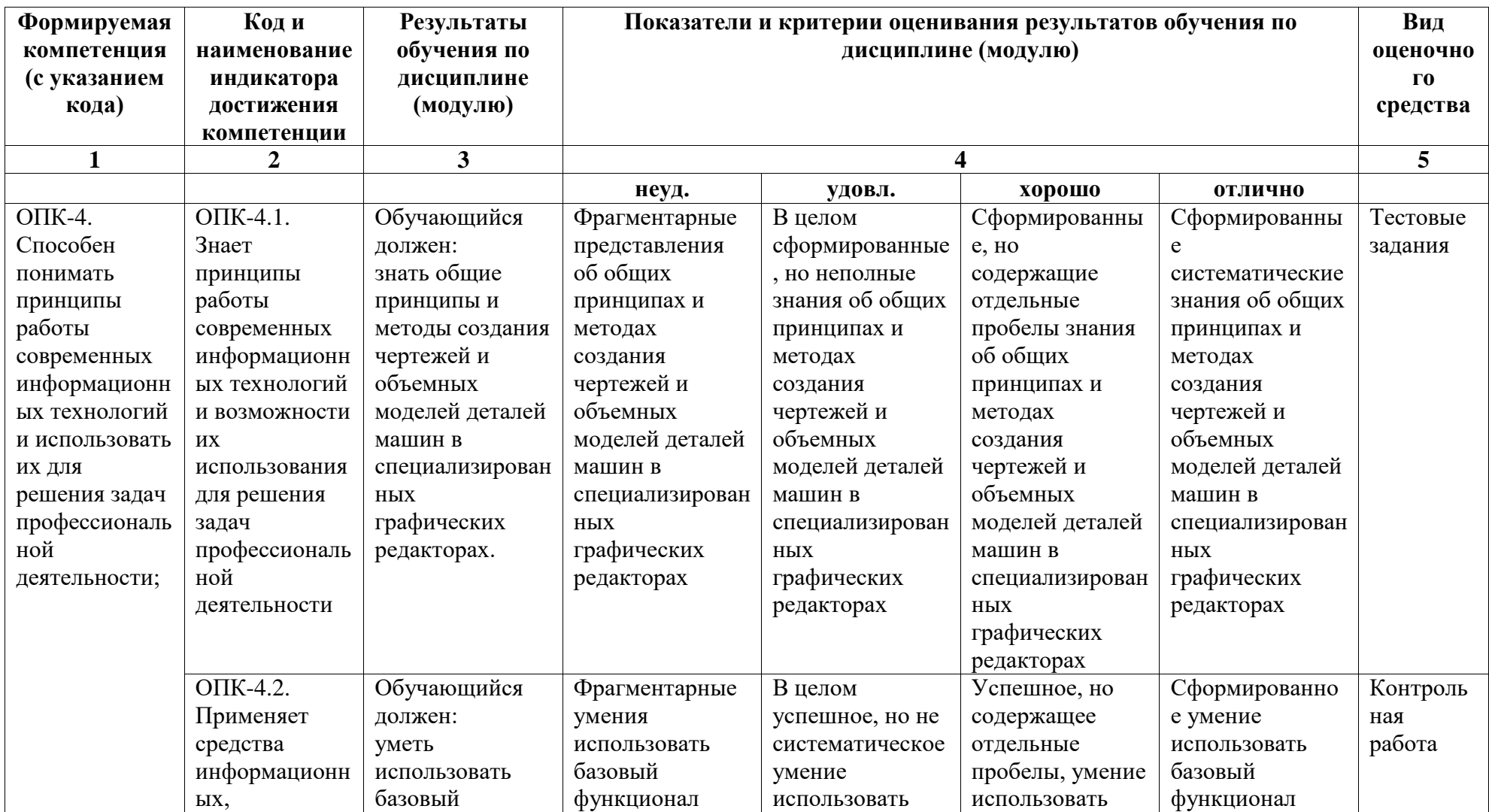

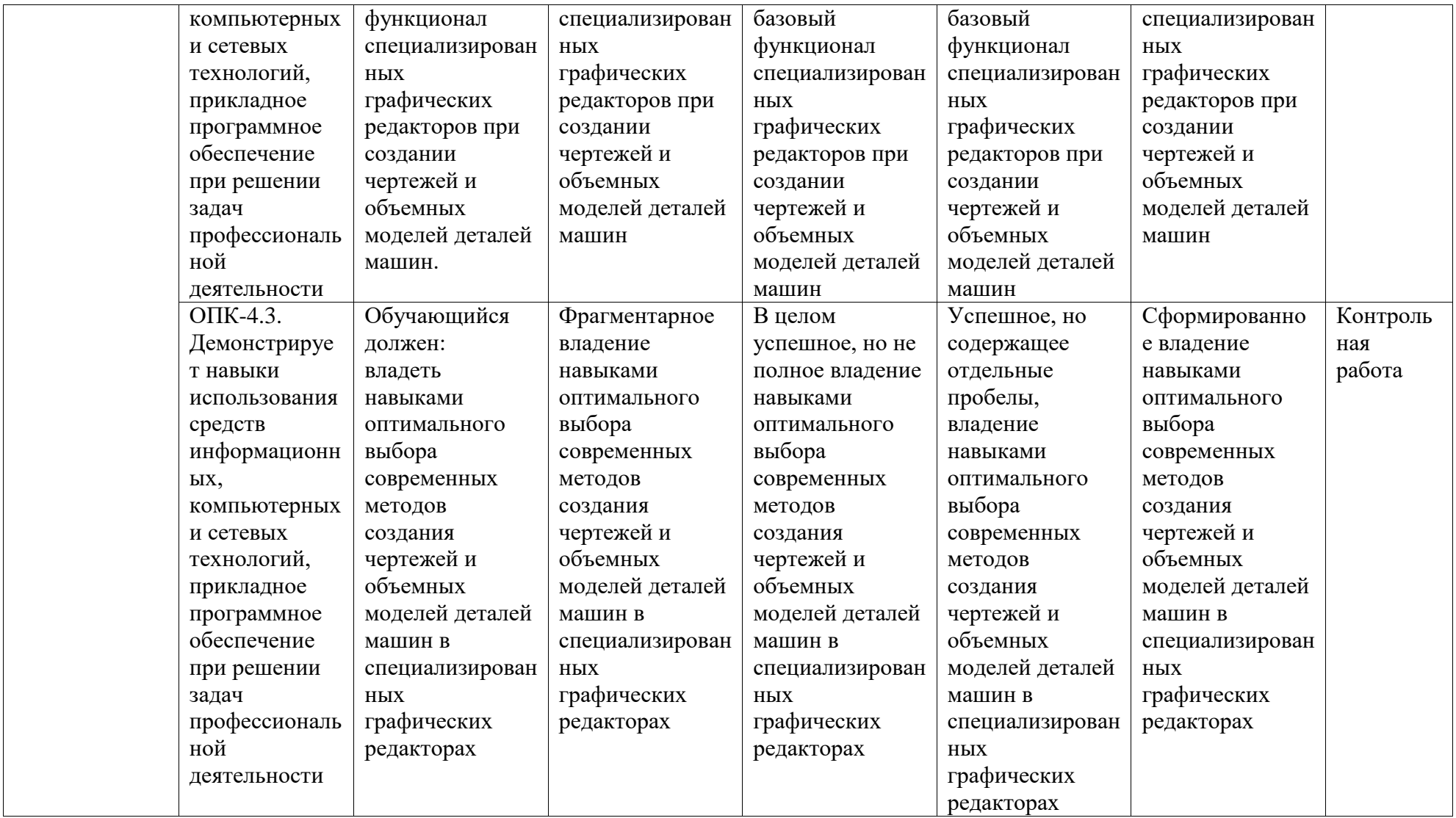

# <span id="page-4-0"></span>**2. Оценочные средства, необходимые для оценки результатов обучения по дисциплине (модулю)**

## **Тестовые задания**

Перечень заданий для оценки уровня сформированности компетенции О**ПК-4** на этапе «Знания»\*

Раздел 1. Оформление чертежа в Компас-График

Вопрос 1. Перечень каких программ входит в состав машиностроительной системы автоматизированного проектирования КОМПАС?

а) КОМПАС-ГРАФИК, КОМПАС-3D, КОМПАС-SHAFT, КОМПАС-SPRING, КОМПАС-VIEWER, КОМПАС-API.

б) КОМПАС-ГРАФИК, КОМПАС-3D, КОМПАС-SHAFT, КОМПАС-SPRING, КОМПАС-VIEWER, КОМПАС-АВТОПРОЕКТ.

в) КОМПАС-ГРАФИК, КОМПАС-3D, КОМПАС-SHAFT, КОМПАС-SPRING, КОМПАС-VIEWER, КОМПАС-ШТАМП.

г) КОМПАС-ГРАФИК, КОМПАС-3D, КОМПАС-SHAFT, КОМПАС-SPRING, КОМПАС-VIEWER, КОМПАС-ВЕРТИКАЛЬ.

Вопрос 2. В чем заключается основное функциональное предназначение программы КОМПАС-ГРАФИК?

а) В разработке и автоматизированном проектировании чертежноконструкторской документации любой степени сложности.

б) В разработке и автоматизированном проектировании трехмерных твердотельных параметрических моделей деталей машин и сборочных узлов любой степени сложности.

в) В разработке и автоматизированном проектировании технологических процессов для различных видов производств или «сквозных» техпроцессов, включающих операции разных производств.

г) В разработке и автоматизированном проектировании типовых и оригинальных конструкций штампов и пресс-форм для различных операций холодной листовой штамповки.

Вопрос 3. Какие типовые документы можно разрабатывать в программе КОМПАС-ГРАФИК?

а) Чертеж, фрагмент, спецификацию, текстовый документ.

б) Чертеж, фрагмент, спецификацию, текстовый документ, деталь, сборку.

в) Чертеж, фрагмент, спецификацию, текстовый документ, технологическую карту производства, график ППР.

г) Чертеж, фрагмент, спецификацию, текстовый документ, штамп, прессформу.

Вопрос 4. Перечень каких команд находится на Компактной панели системы КОМПАС-ГРАФИК при создании в ней нового листа чертежа?

а) Геометрия, размеры, обозначения, редактирование, параметризация, измерения (2D).

б) Геометрия, размеры, обозначения, редактирование, параметризация, измерения (2D), выделение.

в) Геометрия, размеры, обозначения, редактирование, параметризация, измерения (2D), выделение. ассоциативные виды.

г) Геометрия, размеры, обозначения, редактирование, параметризация, измерения (2D), выделение, ассоциативные виды, спецификация.

Вопрос 5. В чем заключается основное функциональное предназначение Панели свойств системы КОМПАС-ГРАФИК при создании в ней любого типового документа?

а) В управлении ходом выполнения той или иной команды системы.

б) В отображении различных подсказок, сообщений и запросов системы в процессе работы.

в) В отображении параметров текущего состояния активного документа системы.

г) В отображении, вводе и редактировании параметров команды в процессе ее выполнения.

Вопрос 6. В чем заключаются отличия между фрагментом и листом чертежа в системе КОМПАС-ГРАФИК?

а) Во фрагменте отсутствуют объекты оформления чертежа (рамка, основная надпись, знак неуказанной шероховатости, технические требования) и нельзя создавать дополнительные виды.

б) Во фрагменте отсутствуют объекты оформления чертежа (рамка, основная надпись, знак неуказанной шероховатости, технические требования) и нельзя создавать дополнительные виды и слои.

в) Во фрагменте отсутствуют объекты оформления чертежа (рамка, основная надпись, знак неуказанной шероховатости, технические требования) и нельзя создавать дополнительные виды и ассоциативно связанные элементы чертежа.

г) Во фрагменте отсутствуют объекты оформления чертежа (рамка, основная надпись, знак неуказанной шероховатости, технические требования) и нельзя создавать дополнительные виды и объекты спецификации.

Вопрос 7. Возможно ли в системе КОМПАС-ГРАФИК создать многолистовой чертеж?

а) Да возможно, но только с вертикальным расположением дополнительных листов чертежа.

б) Да возможно, но только с горизонтальным расположением дополнительных листов чертежа.

в) Да возможно, с любым расположением дополнительных листов чертежа.

г) Нет невозможно.

Вопрос 8. Какие типовые объекты можно создавать и редактировать в программе КОМПАС-ГРАФИК?

а) Геометрические объекты, объекты оформления и объекты чертежа.

б) Геометрические объекты, объекты оформления, объекты чертежа и объекты спецификации.

в) Геометрические объекты, объекты оформления, объекты чертежа, объекты спецификации и объекты фрагмента..

г) Геометрические объекты, объекты оформления, объекты чертежа, объекты спецификации и 3D-объекты

Вопрос 9. Каким цветом на листе чертежа или фрагмента в системе КОМПАС-ГРАФИК по умолчанию отображаются сплошные толстые (основные) линии, тонкие штриховые линии, тонкие штрихпунктирные (осевые) линии и сплошные утолщенные линии?

а) Синим, черным, красным и бирюзовым соответственно.

б) Черным, синим, бирюзовым и красным соответственно.

в) Красным, бирюзовым, черным и синим соответственно.

г) Бирюзовым, красным, синим и черным соответственно.

Вопрос 10. Каким стилем линии должен быть вычерчен замкнутый прямоугольный контур на листе чертежа КОМПАС-ГРАФИК, чтобы команда Штриховка на Панели инструментов Геометрия стала доступной для дальнейшего использования?

а) Сплошная основная или для линии обрыва.

б) Сплошная основная или сплошная утолщенная.

в) Сплошная основная или штриховая основная.

г) Сплошная основная или осевая основная.

Вопрос 11. В чем заключается основное функциональное предназначение Геометрического калькулятора в системе КОМПАС-ГРАФИК?

а) В автоматическом вычислении геометрических параметров каких-либо плоских объектов чертежа и отображении их в соответствующих полях ввода Панели свойств данной системы.

б) В автоматическом вычислении геометрических параметров каких-либо плоских объектов чертежа для дальнейшего их использования в справочных целях.

в) В автоматическом вычислении геометрических параметров каких-либо плоских объектов чертежа для дальнейшего построения на их основе трехмерной модели детали.

г) В автоматическом вычислении геометрических параметров каких-либо плоских объектов чертежа для дальнейшего их использования в системах САПР инженерного расчета и анализа.

Вопрос 12. В чем заключаются принципиальные отличия между построением отрезка и вспомогательной прямой при помощи одноименных команд в системе КОМПАС-ГРАФИК?

а) Принципиальных отличий нет.

б) В отличие от вспомогательной прямой, при построении отрезка на Панели свойств системы необходимо дополнительно указать его длину с стиль линии.

в) В отличие от вспомогательной прямой, при построении отрезка на Панели свойств системы необходимо дополнительно указать координаты его конечной точки и стиль линии.

г) В отличие от вспомогательной прямой, при построении отрезка на Панели свойств системы необходимо дополнительно указать угол его наклона к оси Х и стиль линии.

Вопрос 13. В чем заключаются принципиальные отличия между построением простой фаски и фаски на углах объекта при помощи одноименных команд в системе КОМПАС-ГРАФИК?

а) Принципиальных отличий нет.

б) В отличие от простой фаски, при построении фаски на углах объекта на Панели свойств системы необходимо дополнительно указать режим обработки углов замкнутого геометрического контура (строить фаску на одном или на всех углах контура).

в) В отличие от простой фаски, при построении фаски на углах объекта на Панели свойств системы необходимо дополнительно указать режим обработки углов замкнутого геометрического контура (строить фаску на одном или на всех углах контура) и стиль линии.

г) В отличие от простой фаски, при построении фаски на углах объекта на Панели свойств системы не надо указывать способ усечения первого и второго элементов контура, но необходимо дополнительно указать режим обработки углов замкнутого геометрического контура (строить фаску на одном или на всех углах контура).

Вопрос 14. С использованием каких команд должен быть вычерчен замкнутый прямоугольный контур на листе чертежа КОМПАС-ГРАФИК, чтобы команды Фаска на углах объекта и Скругление на углах объекта на Панели инструментов Геометрия стали доступными для дальнейшего использования?

а) При помощи команд Отрезок, Параллельный отрезок или Перпендикулярный отрезок.

б) При помощи команд Непрерывный ввод объектов, Линия и Ломанная.

в) При помощи команд Прямоугольник, Прямоугольник по центру и вершине, Многоугольник.

г) При помощи любых, перечисленных в пунктах (а)и(в), команд.

Вопрос 15. В чем заключаются принципиальные отличия между построением штриховки внутри замкнутого и незамкнутого прямоугольного контура с использованием одноименной команды в системе КОМПАС-ГРАФИК?

а) Принципиальных отличий нет.

б) В отличие от построения штриховки внутри замкнутому контуру, при ее построении внутри не замкнутому контуру на Панели свойств системы необходимо предварительно задействовать команду Ручное рисование границ, и только после этого приступать к нанесению штриховки внутри контура.

в) В отличие от построения штриховки внутри замкнутому контуру, при ее построении внутри не замкнутому контуру на Панели свойств системы необходимо предварительно задействовать команду Обход границы по стрелки, и только после этого приступать к нанесению штриховки внутри контура.

г) В отличие от построения штриховки внутри замкнутому контуру, при ее построении внутри не замкнутому контуру на Панели свойств системы необходимо предварительно задействовать команды Ручное рисование границ или Обход границы по стрелки, и только после этого приступать к нанесению штриховки внутри контура.

Вопрос 16. Из непрерывной последовательности каких геометрических элементов может состоять линия, построенная при помощи команды Непрерывный ввод объектов в системе КОМПАС-ГРАФИК?

а) Из отрезков прямых линий и дуг окружностей.

б) Из отрезков прямых линий и дуг окружностей или эллипсов.

в) Из отрезков прямых линий, дуг окружностей и эквидистант.

г) Из отрезков прямых линий, дуг окружностей и сплайн кривых (кривой Безье и NURBSкривой).

Вопрос 17. В каких единицах измерения в системе КОМПАС-ГРАФИК может осуществляться автоматическое измерение и нанесение линейных размеров на чертежах и фрагментах?

а) В микрометрах, миллиметрах, сантиметрам.

- б) В миллиметрах, сантиметрах и дециметрах.
- в) В миллиметрах, сантиметрах и метрах.
- г) В дюймах, футах и ярдах.

Вопрос 18. Какие типы размеров можно наносить и редактировать на чертежах и фрагментах в системе КОМПАС-ГРАФИК?

а) Линейные, радиальные, диаметральные и угловые.

б) Линейные, радиальные, диаметральные, угловые и авторазмер.

в) Линейные, радиальные, диаметральные, угловые, авторазмер и размер дуги окружности.

г) Линейные, радиальные, диаметральные, угловые, авторазмер, размер дуги окружности и размер высоты.

Вопрос 19. Какие типы технологических обозначений можно наносить и редактировать на чертежах и фрагментах в системе КОМПАС-ГРАФИК?

а) Шероховатость, база, линия-выноска, обозначение позиций, допуск формы, линия разреза/сечения, стрелка взгляда.

б) Шероховатость, база, линия-выноска, обозначение позиций, допуск формы, линия разреза/сечения, стрелка взгляда, выносной элемент.

в) Шероховатость, база, линия-выноска, обозначение позиций, допуск формы, линия разреза/сечения, стрелка взгляда, выносной элемент, осевая линия, автоосевая.

г) Шероховатость, база, линия-выноска, обозначение позиций, допуск формы, линия разреза/сечения, стрелка взгляда, выносной элемент, осевая линия, автоосевая, волнистая линия и линия с изломом.

Вопрос 20. Какой вид линейных (угловых) размеров наносится на чертежах и фрагментах в системе КОМПАС-ГРАФИК без автоматической простановки размерной надписи?

а) Линейный (угловой) цепной размер.

б) Линейный (угловой) размер с обрывом.

в) Линейный (угловой) размер с общей размерной линией.

г) Линейный (угловой) размер от общей базы.

Вопрос 21. Какой вид линейных размеров может наноситься на чертежах и фрагментах в системе КОМПАС-ГРАФИК с ориентацией параллельно объекту?

- а) Линейный размер.
- б) Линейный цепной размер.
- в) Линейный размер с обрывом.
- г) Линейный размер от общей базы.

Вопрос 22. Какие параметры необходимо задать в соответствующих полях ввода на Панели свойств системы КОМПАС-ГРАФИК 9.0 при нанесении на чертежах или фрагментах авторазмера?

а) В рабочем окне чертежа или фрагмента необходимо последовательно указать курсором мыши или ввести, в соответствующих полях Панели свойств системы, координаты первой и второй точек привязки размера к геометрическому элементу.

б) В рабочем окне чертежа или фрагмента необходимо последовательно указать курсором мыши или ввести, в соответствующих полях Панели свойств системы, координаты первой и второй точек привязки размера к геометрическому элементу, и координаты точки положения размерной линии.

в) В рабочем окне чертежа или фрагмента необходимо указать курсором мыши геометрический объект для нанесения на нем размера, а в соответствующих полях Панели свойств системы задать параметры отрисовки будущего размера (размещение текста на размерной линии, отображение стрелок размерной линии и выносных линий, длину и угол наклона выносной линии и т.п.).

г) Какие-либо определенные параметры не задаются, но в рабочем окне чертежа или фрагмента необходимо указать курсором мыши геометрический объект для нанесения на нем размера.

Вопрос 23. Какие виды шероховатости поверхности можно нанести на чертежах и фрагментах в системе КОМПАС-ГРАФИК при использовании команды Шероховатость на Панели инструментов Обозначения?

а) Шероховатость без указания вида обработки.

б) Шероховатость без указания вида обработки и с удалением слоя материала.

в) Шероховатость без указания вида обработки, с удалением и без удаления слоя материала.

г) Шероховатость без указания вида обработки, с удалением слоя материала, без удаления слоя материала и неуказанную шероховатость.

Вопрос 24. Какими способами знак базовой поверхности может быть нанесен на чертежах и фрагментах в системе КОМПАС-ГРАФИК при использовании команды База на Панели инструментов Обозначения?

а) Произвольно к опорному элементу.

б) Произвольно и перпендикулярно к опорному элементу.

в) Произвольно, перпендикулярно и под углом к опорному элементу.

г) Произвольно, перпендикулярно, под углом и параллельно к опорному элементу.

Вопрос 25. Какие действия необходимо предпринять для того, чтобы на Панели свойств системы КОМПАС-ГРАФИК, при работе с командами База, Линия разреза/сечения и Стрелка взгляда, стало доступным для заполнения (редактирования) поле Ввод текста?

а) Щелкнуть два раза мышью в поле Ввод текста на Панели свойств системы.

б) Выключить опцию Автосортировка, а затем щелкнуть два раза мышью в поле Ввод текста на Панели свойств системы.

в) Включить режим Автосоздания объекта на Панели спецуправления системы, а затем последовательно выключить опцию Автосортировка и щелкнуть два раза мышью в поле Ввод текста на Панели свойств системы.

г) При работе с командами База, Линия разреза/сечения и Стрелка взгляда, поле Ввод текста заполняется системой автоматически и редактированию не подлежит.

Вопрос 26. Каким образом в системе КОМПАС-ГРАФИК осуществляется заполнение основную надпись текущего текстового документа?

а) В начале, в верхнем падающем меню Сервис системы необходимо активизировать команду Библиотеки стилей  $\Box$  Оформление текстовых документов. В появившемся на экране диалоговом окне «Работа со стилями оформлений текстовых документов» необходимо выбрать двойным щелчком мыши стиль Текст. констр. докум. Первый лист. Гост 2.104-68. После этого на листе текущего текстового документа появится рамка и основная надпись. Двойной щелчок мыши в приделах основной надписи документа активизирует ее ячейки для заполнения с клавиатуры.

б) В начале, на Панели Вид системы необходимо активизировать команду Разметка страниц. После этого на листе текущего текстового документа появится рамка и основная надпись. Двойной щелчок мыши в приделах основной надписи документа активизирует ее ячейки для заполнения с клавиатуры.

в) В начале, в верхнем падающем меню Вид системы необходимо активизировать команду Нормальный режим. После этого на листе текущего текстового документа появится рамка и основная надпись. Двойной щелчок мыши в приделах основной надписи документа активизирует ее ячейки для заполнения с клавиатуры.

г) В системе КОМПАС-ГРАФИК возможно создание нового текстового документа только без элементов оформления (габаритной рамки и основной надписи)

Вопрос 27. Каким способом в системе КОМПАС-ГРАФИК реализуется создание новой (последующей) страницы текущего текстового документа?

а) Ручным способом, посредствам задания нового номера страницы в поле ввода Текущая страница на Панели текущего состояния системы.

б) Полуавтоматическим способом, посредствам нажатия клавиши [Page Down] на клавиатуре после заполнения текстом каждой предыдущей страницы документа.

в) Автоматическим способом, после заполнения текстом каждой предыдущей страницы документа.

г) Любым, приведенным в пунктах (а) и (в), способом.

Вопрос 28. При помощи какой команды из меню Выделить в системе КОМПАС-ГРАФИК можно одновременно выделить все вспомогательные прямые, расположенные на листе активного чертежа или фрагмента?

- а) По типу…
- б) По стилю кривой.
- в) Объект.
- г) Прежний список.

Вопрос 29. При помощи какой команды из меню Выделить в системе КОМПАС-ГРАФИК можно одновременно выделить все окружности диаметром 20 мм, расположенные на листе активного чертежа или фрагмента?

- а) По типу…
- б) По свойствам…
- в) По атрибутам…
- г) Прежний список.

Вопрос 30. В чем заключается принципиальное отличие между редактированием геометрического элемента чертежа в системе КОМПАС-ГРАФИК при помощи команд Поворот и Деформация поворотом?

а) В отличие от команды Поворот, при помощи команды Деформация поворотом, можно отредактировать выделенную часть контура геометрического элемента чертежа по средствам масштабирования и поворота ее на определенный угол.

б) В отличие от команды Поворот, при помощи команды Деформация поворотом, можно отредактировать выделенную часть контура геометрического элемента чертежа по средствам сдвига и поворота ее на определенный угол.

в) В отличие от команды Поворот, при помощи команды Деформация поворотом, можно отредактировать выделенную часть контура геометрического элемента чертежа по средствам поворота ее на определенный угол.

г) Принципиальных отличий нет.

Раздел 2. Трехмерное моделирование

Вопрос 1. В чем заключается основное функциональное предназначение программы КОМПАС-3D?

а) В разработке и автоматизированном проектировании трехмерных твердотельных параметрических моделей деталей машин и сборочных узлов любой степени сложности.

б) В разработке и автоматизированном проектировании трехмерных твердотельных параметрических моделей деталей машин и сборочных узлов, а также ассоциативной чертежно-конструкторской документации любой степени сложности.

в) В разработке и автоматизированном проектировании трехмерных твердотельных параметрических моделей деталей машин и сборочных узлов любой степени сложности, а также технологических процессов для различных видов производств или «сквозных» техпроцессов, включающих операции разных производств.

г) В разработке и автоматизированном проектировании трехмерных твердотельных параметрических моделей деталей машин и сборочных узлов любой степени сложности, а также типовых и оригинальных конструкций штампов и пресс-форм для различных операций холодной листовой штамповки.

Вопрос 2. Что понимается под эскизом трехмерной твердотельной модели детали в системе КОМПАС-3D?

а) Эскиз − это, построенная по определенным требованиям и при помощи программы КОМПАС-ГРАФИК, плоская фигура, в результате перемещения которой в пространстве образуется трехмерная твердотельная модель детали машин.

б) Эскиз − это, построенная посредствам программы КОМПАС-ГРАФИК, прямоугольная проекция будущей трехмерной модели детали на любую из трех плоскостей проекций (горизонтальную, фронтальную, профильную), в результате перемещения которой в пространстве образуется объемное тело.

в) Эскиз – это, построенная посредствам программы КОМПАС-ГРАФИК, прямоугольная проекция будущей трехмерной модели детали на любую плоскую поверхность или грань, в результате перемещения которой в пространстве образуется объемное тело.

г) Эскиз – это, построенная посредствам программы КОМПАС-ГРАФИК, прямоугольная или косоугольная проекция будущей трехмерной модели детали на одну из трех плоскостей проекций (горизонтальную, фронтальную, профильную) или на любую плоскую поверхность (грань), в результате перемещения которой в пространстве образуется объемное тело.

Вопрос 3. Какие операции в системе КОМПАС-3D можно отнести к типовым формообразующим операциям трехмерного твердотельного моделирования деталей машин?

а) Операция выдавливания, операция вращения, кинематическая операция, операция по сечениям, скругление, фаска, отверстие, ребро жесткости, уклон и оболочка.

б) Операция выдавливания, операция вращения, кинематическая операция, операция по сечениям, скругление, фаска, отверстие и ребро жесткости.

в) Операция выдавливания, операция вращения, кинематическая операция, операция по сечениям, скругление и фаска.

г) Операция выдавливания, операция вращения, кинематическая операция и операция по сечениям.

Вопрос 4. В чем заключается основное функциональное отличие между Деревом построения 3D-модели и Деревом построения чертежа в системе КОМПАС-3D?

а) В отличие от Дерева построения чертежа в Дереве построения 3Dмодели информация об объектах построения может отображаться только в режиме структурного списка.

б) В отличие от Дерева построения чертежа в Дереве построения 3Dмодели информация об объектах построения может отображаться в режиме структурного списка или в режиме последовательности построения трехмерной модели детали.

в) В отличие от Дерева построения чертежа в Дереве построения 3Dмодели информация об объектах построения может отображаться в режиме структурного списка, в режиме последовательности построения трехмерной модели детали или в режиме иерархии отношений выделенного объекта модели.

г) В отличие от Дерева построения чертежа в Дереве построения 3Dмодели информация об объектах построения может отображаться в режиме структурного списка, в режиме последовательности построения трехмерной модели детали, в режиме иерархии отношений выделенного объекта модели или в режиме эскизной прорисовки модели.

Вопрос 5. При помощи каких операций, расположенных на Панели инструментов Редактирование детали в системе КОМПАС-3D, может быть построено основание трехмерной модели детали любой степени сложности?

а) Операция выдавливания, операция вращения, кинематическая операция и операция по сечениям.

б) Вырезать выдавливанием, вырезать вращением, вырезать кинематически и вырезать по сечениям.

в) Операция выдавливания, операция вращения, кинематическая операция, операция по сечениям, вырезать выдавливанием, вырезать вращением, вырезать кинематически и вырезать по сечениям.

г) Основание трехмерной модели детали любой степени сложности может быть построено в системе КОМПАС-3D 9.0 при помощи любых операций расположенных на Панели инструментов Редактирование детали.

Вопрос 6. На каких конструктивных элементах трехмерной модели детали в системе КОМПАС-3D возможно построение эскиза?

а) На любой из трех стандартных плоскостях проекций (горизонтальной, фронтальной, профильной),

б) На любой из трех стандартных плоскостях проекций (горизонтальной, фронтальной, профильной) или на вспомогательной плоскости, положение которой задано пользователем.

в) На любой из трех стандартных плоскостях проекций (горизонтальной, фронтальной, профильной), на вспомогательной плоскости или на плоской грани существующей трехмерной модели детали.

г) На любой из трех стандартных плоскостях проекций (горизонтальной, фронтальной, профильной), на вспомогательной плоскости, на плоской грани или поверхности существующей трехмерной модели детали.

Вопрос 7. В чем заключается основное функциональное отличие между трехмерным моделированием основания детали в системе КОМПАС-3D, при помощи операции Выдавливания, в направлении выдавливания Два направления и Средняя плоскость?

а) В отличие от направления выдавливания Средняя плоскость, при выборе выдавливания в Два направления, основание трехмерной модели детали строится путем добавления материала в двух противоположных направлениях относительно плоскости эскиза. При этом способ определения глубины выдавливания, уклона боковых граней детали, тип построения тонкой стенки и их численные значения необходимо задать дважды на Панели свойств системы при включенных вкладках Параметры и Тонкая стенка.

б) В отличие от направления выдавливания Средняя плоскость, при выборе выдавливания в Два направления, основание трехмерной модели детали строится путем добавления материала в двух противоположных направлениях относительно плоскости эскиза. При этом способ определения глубины выдавливания, уклона боковых граней детали и их численные значения необходимо задать дважды на Панели свойств системы при включенной вкладке Параметры.

в) В отличие от направления выдавливания в Два направления, при выборе выдавливания Средняя плоскость, основание трехмерной модели детали строится путем добавления материала в двух противоположных направлениях относительно средней плоскости эскиза. При этом способ определения глубины выдавливания, уклона боковых граней

детали, тип построения тонкой стенки и их численные значения необходимо задать дважды на Панели свойств системы при включенных вкладках Параметры и Тонкая стенка.

г) В отличие от направления выдавливания в Два направления, при выборе выдавливания Средняя плоскость, основание трехмерной модели детали строится путем добавления материала в двух противоположных направлениях относительно средней плоскости эскиза. При этом способ определения глубины выдавливания, уклона боковых граней детали и их численные значения необходимо задать дважды на Панели свойств системы при включенной вкладке Параметры

Вопрос 8. В чем заключается основное функциональное отличие между трехмерным моделированием основания детали в системе КОМПАС-3D при помощи операции Выдавливание и Вырезать выдавливанием?

а) Процесс трехмерного моделирования основания детали связан с добавлением (или вычитанием) материала относительно некоторой плоскости проекций в приделах (или за приделами) контура ранее построенного эскиза. Данная процедура легко осуществляется как при помощи операции Выдавливание, так и при помощи операции Вырезать выдавливанием.

б) Процесс трехмерного моделирования основания детали всегда связан с вычитанием материала относительно некоторой плоскости проекций за приделами контура ранее построенного эскиза. Данная процедура легко осуществляется при помощи операции Вырезать выдавливанием и, абсолютно невозможна при использовании операции Выдавливание, где материал только добавляется в приделах контура ранее построенного эскиза.

в) Процесс трехмерного моделирования основания детали всегда связан с добавлением материала относительно некоторой плоскости проекций в приделах контура ранее построенного эскиза. Данная процедура легко осуществляется при помощи операции Выдавливание и, абсолютно невозможна при использовании операции Вырезать выдавливанием, где материал только вычитается в приделах контура ранее построенного эскиза.

г) Принципиальных отличий нет.

Вопрос 9. Какие требования предъявляются к построению эскиза ребра жесткости трехмерной модели детали в системе КОМПАС-3D?

а) Требования к эскизу ребра жесткости трехмерной модели детали: контур в эскизе ребра жесткости всегда отображается стилем линии Основная; в эскизе ребра жесткости может быть только один контур; контур в эскизе ребра жесткости должен быть разомкнутым.

б) Требования к эскизу ребра жесткости трехмерной модели детали: контур в эскизе ребра жесткости всегда отображается стилем линии Основная; в эскизе ребра жесткости может быть только один контур; контур в эскизе ребра жесткости должен быть разомкнутым; касательные к контуру эскиза ребра жесткости в его конечных точках должны пересекать тело детали.

в) Требования к эскизу ребра жесткости трехмерной модели детали: контур в эскизе ребра жесткости всегда отображается стилем линии Основная; в эскизе ребра жесткости может быть только один контур; контур в эскизе ребра жесткости может быть замкнутым или разомкнутым; касательные к контуру эскиза ребра жесткости в его конечных точках должны пересекать тело детали.

г) Требования к эскизу ребра жесткости трехмерной модели детали: контур в эскизе ребра жесткости всегда отображается стилем линии Основная; в эскизе ребра жесткости может быть один или несколько контуров; контур в эскизе ребра жесткости может быть замкнутым или разомкнутым; касательные к контуру эскиза ребра жесткости в его конечных точках должны пересекать тело детали.

Вопрос 10. Какой конструктивный элемент трехмерной модели детали необходимо предварительно выделить в Рабочем окне модели или в Дереве построения модели, чтобы на Компактной панели Редактирование детали в системе КОМПАС-3D стала доступна для использования операция Отверстие?

а) Плоскую грань детали;

б) Одну из трех стандартных плоскостей проекций;

в) Любую дополнительную конструктивную плоскость детали или плоскость построения эскиза;

г) Любой, из перечисленных в пунктах (а) $\Box$ (в), конструктивных элементов детали.

Вопрос 11. Каким способом в новый типовой документ Сборка системы КОМПАС-3D должны быть вставлены ее отдельные компоненты, чтобы в результате их последующего перемещения или поворота, с использованием соответствующих команд на Панели инструментов Редактирование сборки, в рабочем окне трехмерной модели сборочного узла стало возможным использование режима автосопряжения?

- а) Способом добавления компонентов из отдельных файлов;
- б) Способом добавления компонентов из библиотек трехмерных моделей;
- в) Способом добавления компонентов из Дерева построения модели;
- г) Любым, из перечисленных в пунктах (а) и (в), способом.

Вопрос 12. Какое минимально необходимое количество деталей пятикомпонентной трехмерной модели сборочного узла необходимо жестко зафиксировать в системе КОМПАС-3D, чтобы обеспечить в дальнейшем их нормальное сопряжение и разнесение?

- а) Две детали;
- б) Четыре детали;
- в) Одну деталь;
- г) Три детали.

Вопрос 13. Какие виды сопряжений могут автоматически возникать при создании в системе КОМПАС-3D трехмерной модели сборочного узла путем последовательного построения его отдельных компонентов в контексте самой сборки?

а) На месте, Совпадение объектов, Соосность и Параллельность;

- б) На месте, Совпадение объектов и Соосность;
- в) На месте и Совпадение объектов;
- г) На месте.

Вопрос 14. Какое минимально необходимое количество деталей четырехкомпонентной трехмерной модели сборочного узла необходимо жестко фиксировать в процессе ее создания в системе КОМПАС-3D, чтобы обеспечить нормальное построение ее отдельных компонентов в контексте самой сборки?

- а) Фиксация деталей не нужна;
- б) Одну деталь;
- в) Две детали;
- г) Три детали

Вопрос 15. В каком режиме работы с трехмерной моделью детали в системе КОМПАС-3D можно выполнить вычитание или объединение компонентов трехмерной модели сборочного узла?

а) В режиме Создания, Редактирования на месте или Редактирования в окне отдельно взятой детали в контексте трехмерной модели сборочного узла;

б) В режиме Создания или Редактирования в окне отдельно взятой детали в контексте трехмерной модели сборочного узла;

в) В режиме Создания или Редактирования на месте отдельно взятой детали в контексте трехмерной модели сборочного узла;

г) В режиме Редактирования на месте или Редактирования в окне компонентов трехмерной модели сборочного узла

### **Контрольная работа**

Задание для оценки уровня сформированности компетенции **ОПК-4** на этапе «Умения»

<sup>\*</sup> Гарабажиу А.А. САПР. Тесты. – Минск: Белорусский государственный технологический университет. – URL: https://www.belstu.by/book\_library/8014/testy-po-sapr-mio.pdf (10.03.2016).

1. Используя систему Компас-График, постройте чертеж детали:

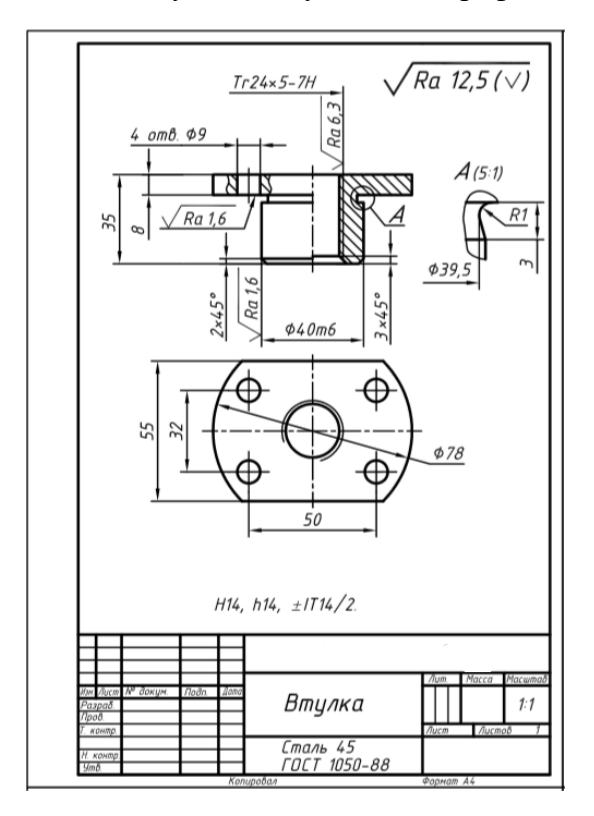

Задание для оценки уровня сформированности компетенции **ОПК-4** на этапе «Владения»

Используя систему Компас-3D, постройте трехмерную модель детали в а соответствии с приведенным чертежом:

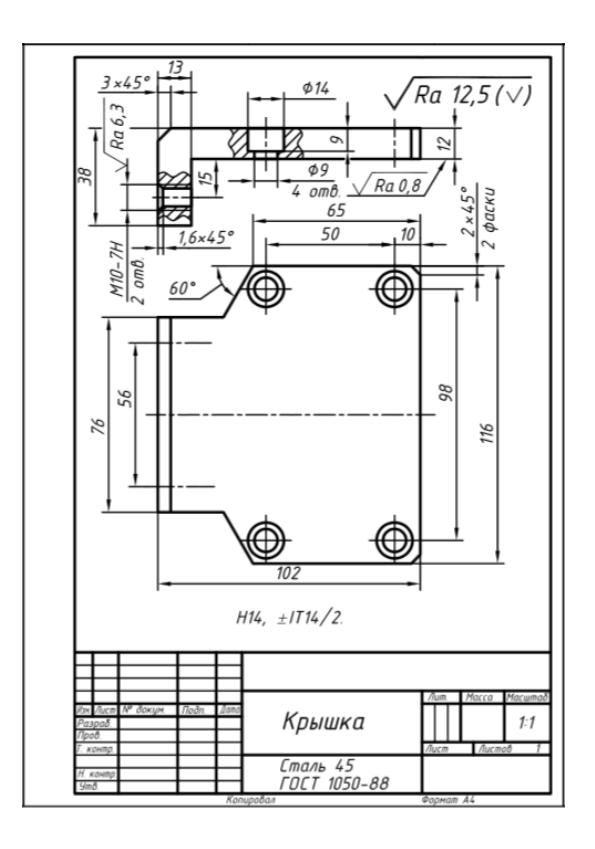

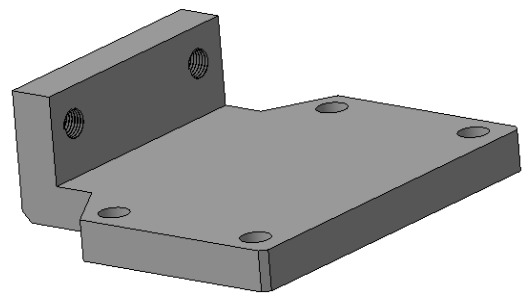

# **Вопросы к зачету**

1. Области применения КГ.

2. Форматы графических данных (файлов). Сжатие графических данных.

3. Классификация технических средств систем КГ.

4. Классификация устройств вывода. Классификация дисплеев. Векторные дисплеи. Растровые дисплеи. Плазменная панель. Жидкокристаллические индикаторы.

5. Печатающие устройства. Разрешение устройств. Классификация и принцип действия принтеров.

6. Видеопамять, ее необходимое количество для различных режимов работы. Битовые плоскости. Глубина цвета. Типы видеопамяти, их достоинства и недостатки.

7. Графопостроители. Классификация. Планшетные графопостроители. Графопостроители с перемещающимся носителем.

8. Классификация и принцип действия устройств ввода. Клавиатуры, кнопки, световое перо. Мышь, трекбол, джойстик. Планшеты.

9. Растровые графические редакторы. Примеры редакторов, достоинства каждого из них.

10. Векторные графические редакторы. Приведите примеры редакторов, назовите форматы файлов, опишите достоинства каждого из редакторов.

11. Выбор и установка основных параметров для выполнения графической документации в графическом редакторе «Компас 3D». Форматы. Масштабы. Линии. Шрифты. Виды. Нанесение размеров.

12. Выбор и установка привязок в графическом редакторе «Компас 3D». Установка точных расстояний и углов. Применение компактной панели: геометрия. Основные геометрические примитивы. Применение соответствующей панели свойств.

13. Типы размеров. Применение компактной панели: размеры.

14. Типы обозначений на чертежах: текст, разрезы и сечения, вид, выноски, выносной элемент и другие обозначения. Применение компактной панели: обозначения. Применение соответствующей панели свойств.

15. Измерения на чертежах. Применение компактной панели: измерение. Применение соответствующей панели свойств.

16. Редактирование на чертежах: сдвиг, поворот, масштабирование, симметрия и другие. Применение компактной панели: редактирование. Применение соответствующей панели свойств.

17. Выполнение двухмерный чертеж детали по выданному двухмерному эскизу по требованиям ЕСКД.

18. Последовательность создания трехмерной модели детали.

19. Выдавливание части детали. Применение соответствующей панели свойств.

20. Приклеивание выдавливанием части детали. Применение соответствующей панели свойств.

21. Выполнение трехмерной модель детали по выданному двухмерному эскизу.

22. Последовательность сборки трех деталей - тел вращения с одной общей осью. Дополнить

23. Цвет пикселя в режиме True Color. Количество байт оперативной памяти для этого.

24. Базовая и рабочая палитры на примере формата BMP.

25. Графические форматы: области применения, преимущества и недостатки, особенности.

# <span id="page-21-0"></span>**3. Методические материалы, определяющие процедуры оценивания результатов обучения по дисциплине (модулю), описание шкал оценивания**

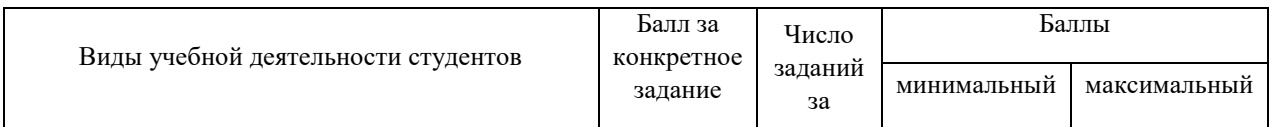

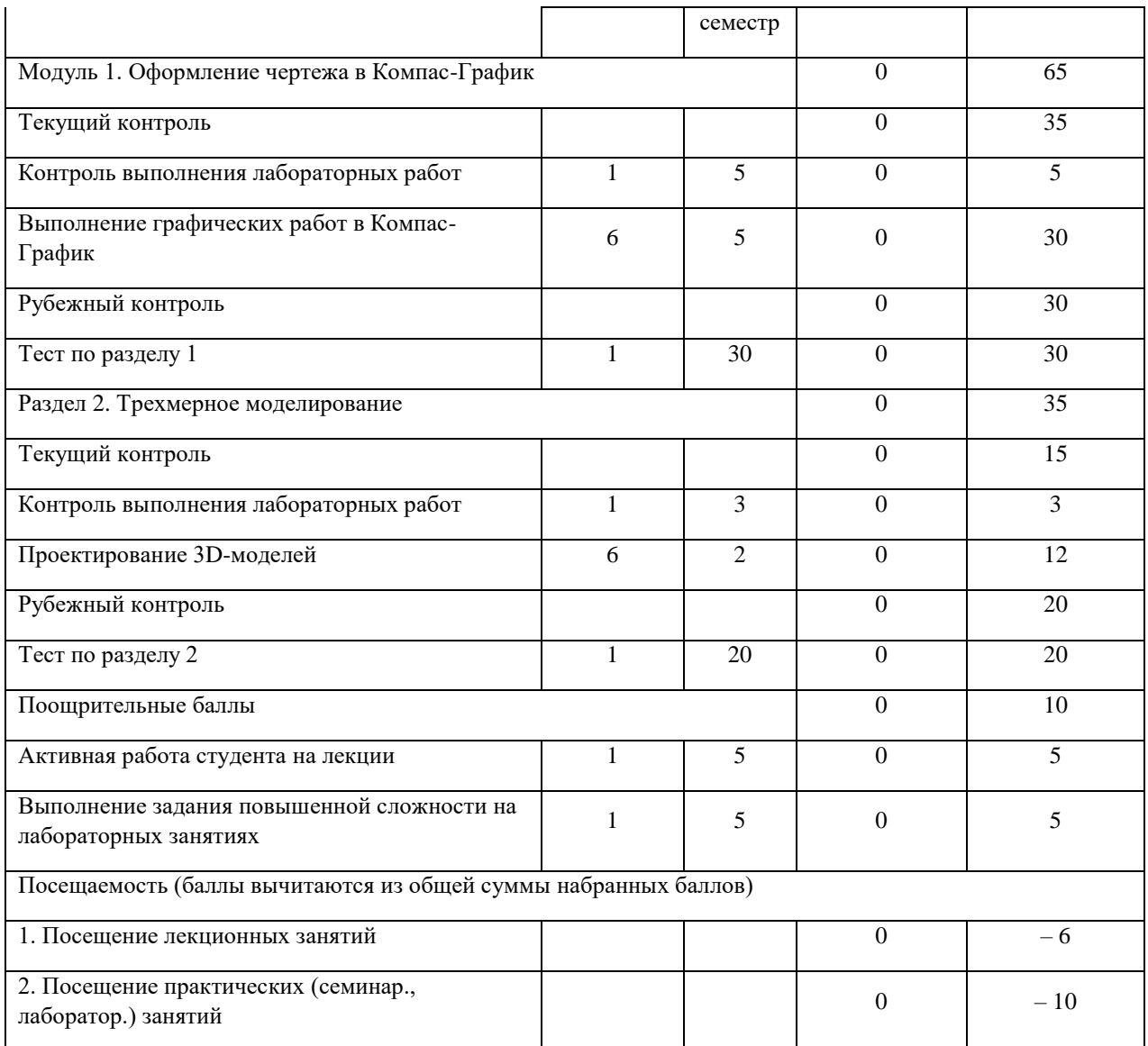

Объем и уровень сформированности компетенций целиком или на различных этапах у обучающихся оцениваются по результатам текущего контроля количественной оценкой, выраженной в рейтинговых баллах. Оценке подлежит каждое контрольное мероприятие.

При оценивании сформированности компетенций применяется четырехуровневая шкала «неудовлетворительно», «удовлетворительно», «хорошо», «отлично».

Максимальный балл по каждому виду оценочного средства определяется в рейтинг-плане и выражает полное (100%) освоение компетенции.

Уровень сформированности компетенции «хорошо» устанавливается в случае, когда объем выполненных заданий соответствующего оценочного средства составляет 80 - 100%; «удовлетворительно» – выполнено 40 - 80%; «неудовлетворительно» – выполнено  $0 - 40%$ 

Рейтинговый балл за выполнение части или полного объема заданий соответствующего оценочного средства выставляется по формуле:

> Рейтинговый балл = *k* × Максимальный  $6a$ лл Рейтинговый балл =  $k \cdot M$ аксимальный балл,

где *k* = 0,2 при уровне освоения «неудовлетворительно», *k* = 0,4 при уровне освоения «удовлетворительно», *k* = 0,8 при уровне освоения «хорошо» и *k* = 1 при уровне освоения «отлично».

Оценка на этапе промежуточной аттестации выставляется согласно Положению о модульно-рейтинговой системе обучения и оценки успеваемости студентов БашГУ:

На зачете выставляется оценка:

• зачтено - при накоплении от 60 до 110 рейтинговых баллов (включая 10 поощрительных баллов),

• не зачтено - при накоплении от 0 до 59 рейтинговых баллов.

Результаты обучения по дисциплине (модулю) у обучающихся оцениваются по итогам текущего контроля количественной оценкой, выраженной в рейтинговых баллах. Оценке подлежит каждое контрольное мероприятие.

При оценивании сформированности компетенций применяется четырехуровневая шкала «неудовлетворительно», «удовлетворительно», «хорошо», «отлично».

Максимальный балл по каждому виду оценочного средства определяется в рейтинг-плане и выражает полное (100%) освоение компетенции.

Уровень сформированности компетенции «хорошо» устанавливается в случае, когда объем выполненных заданий соответствующего оценочного средства составляет 80- 100%; «удовлетворительно» – выполнено 40-80%; «неудовлетворительно» – выполнено 0- 40%

Рейтинговый балл за выполнение части или полного объема заданий соответствующего оценочного средства выставляется по формуле:

Рейтинговый балл =  $k \times M$ аксимальный балл,

где  $k = 0.2$  при уровне освоения «неудовлетворительно»,  $k = 0.4$  при уровне освоения «удовлетворительно»,  $k = 0.8$  при уровне освоения «хорошо» и  $k = 1$  при уровне освоения «отлично».

Оценка на этапе промежуточной аттестации выставляется согласно Положению о модульно-рейтинговой системе обучения и оценки успеваемости студентов БашГУ: На зачете выставляется оценка:

• зачтено - при накоплении от 60 до 110 рейтинговых баллов (включая 10 поощрительных баллов),

• не зачтено - при накоплении от 0 до 59 рейтинговых баллов.

При получении на экзамене оценок «отлично», «хорошо», «удовлетворительно», на зачёте оценки «зачтено» считается, что результаты обучения по дисциплине (модулю) достигнуты и компетенции на этапе изучения дисциплины (модуля) сформированы.